#### Manual of the attending e-Meeting and login to AGM e-Voting

### **Installation Guide for Webex Meetings**

## **For IOS Operating System**

# 1 Go to Application App 🙏

2 Search Webex Meetings

**Download Webex** 

- Other Merita
- 3 Click "GET" for install
- 4 Please wait until to download is
- 5 Finish the application has installed it will appear on your smart phone

## For Android Operating System

- **1** Go to Application Play
- **2** Search Webex Meetings

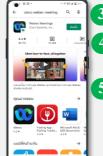

- 3 Click "INSTALL" for install
- 4 Please wait until to download is complete
- 5 Finish the application has installed it will appear on

## For Windows Operating System

- Go to website https://www.webex.com/downloads.html
- 2 Click "For Windows (64 bit)/For Windows (32 bit)" choose to the operating system on your
  - 3 Click the downloaded file "webexapp.msi" for installation Webex Meetings.
  - Click "Next" button for install program.
  - 5 Please wait until to download is complete.
  - Click "Finish" button when the system finishes installation.
  - Click "Agree" button for accept the terms in the license agreement.
  - 8 Enter "your email" and click "Next" button to get access.

## Step for registration for attending the meeting (e-Register)

- Click registration link URL from email approved.
- 2 Get Username and Password that you received from your email or request OTP to login.
- 3 Click "REGISTER" button the system has already registered and counted as a quorum.
- 4 Click "Live broadcast" button.

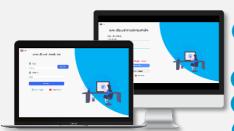

- 5 <u>Use Cases PC/Laptop</u>: Please fill in the details to register to watch the live broadcast via the Webex Meetings Application as follows
- 5.1 Fill in the email address in the Email Address field to match the email address you submitted the application form.
- 5.2 Click "Join Now" button
- 5.3 Click "Run a temporary application"
- 5.4 Click the downloaded file.
- 5.5 Click "Join Event" button to attend the meeting.

- 5 <u>Use Cases Mobile/iPad</u>: Please fill in the details to register to watch the live broadcast via the Webex Meetings Application as follows
- 5.1 Click "Join" button
  In case if never use Webex Meetings. In the first use it will have get popup, you must click "ACCEPT" (Android) or click "I Accept" (iOS).
- 5.2 Enter your name in the Name box, fill out email in an e-mail address box match the e-mail address for submitting the application.
- 5.3 Click "Accept" for accept access for application.
- 5.4 Click "Join" button to get in to meeting.

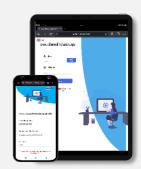

### **Step voting process (e-Voting)**

#### **Use Cases PC/Laptop**

- Click "Continue" button on menu "Multimedia Viewer".
- 2 Get Username and Password that you received from your email or request OTP to login.
- 3 Click "REGISTER" button.
- Click on menu "Voting" or symbol 🕅
- Select which agenda that you want to vote.
- Click the voting button as you choose.
- The system will display status your latest vote.

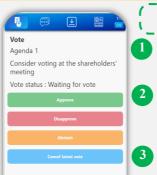

#### Use Cases Mobile/iPad

- Click on menu "Participants" or symbol
- Click on menu "Chat" and choose message from Inventech connect (Android) or click on "Chat" or symbol (iOS)
- 3 Shareholders can click link in the chat message.
- 4 Then click on "Continue" button.
- 5 Get Username and Password that you received from your email or request OTP to login.
- 6 Click "REGISTER" button.
- 7 Click on menu "Voting" or symbol
- 8 Select which agenda that you want to vote.
- Click the voting button as you choose.
- 10 The system will display status your latest vote.

To cancel the last vote, please press the button (This means that your most recent vote will be equal to not voting, or your vote will be determined by the agenda result) Shareholders can conduct a review of the votes on an agenda basis. When the voting results are closed.

## Step to ask questions via Inventech Connect

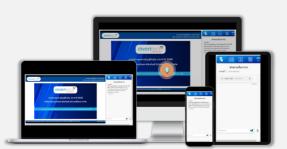

> Click "Ask a question" on menu or symbol

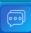

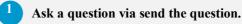

- > Select which agenda that you want to ask.
- > Type the question then click "Send" button

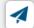

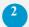

Ask the question via video record.

- > Select which agenda that you want to ask.
- > Click "Get queue ask the question via video" button or symbol Get queue ask the question via video
- > Fill out your name that show in Webex
- Click "Get the queue" button or symbol Get the queue
- Please wait for the signal from the officer to ask questions in the Chat channel.

#### Installation Guide for Webex Meetings and How to use Inventech Connect

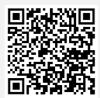

User Manual via e-Request

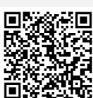

2 Installation Guide for Webex Meetings

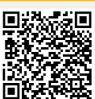

User Manual
Inventech Connect

<u>Note</u> Operation of the electronic conferencing system and Inventech Connect systems. Check internet of shareholder or proxy include equipment and/or program that can use for best performance. Please use equipment and/or program as the follows to use systems.

- 1. Internet speed requirements
  - High-Definition Video: Must be have internet speed at 2.5 Mbps (Speed internet that recommend).
  - High Quality Video: Must be have internet speed at 1.0 Mbps.
  - Standard Quality Video: Must be have internet speed at 0.5 Mbps.
- 2. Equipment requirements.
  - Smartphone/Tablet that use IOS or android OS.
  - PC/Laptop that use Windows or Mac OS.
- 3. Requirement Browser Firefox or Chrome (Recommend) or Safari